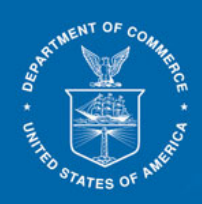

m

# **ACCESS EXTERNAL TRAINING GUIDE**

# **WORKING WITH PDF DOCUMENTS VERSION 1.0**

#### <span id="page-1-0"></span>**ACCESS Project Training Team**

nstructional Designer/Trainer: Sherry Burden I Training Technical Support: Bhanu Kommula, Neeraj Parikh, and Visala Parimi

# **Revisions**

# **Revision History**

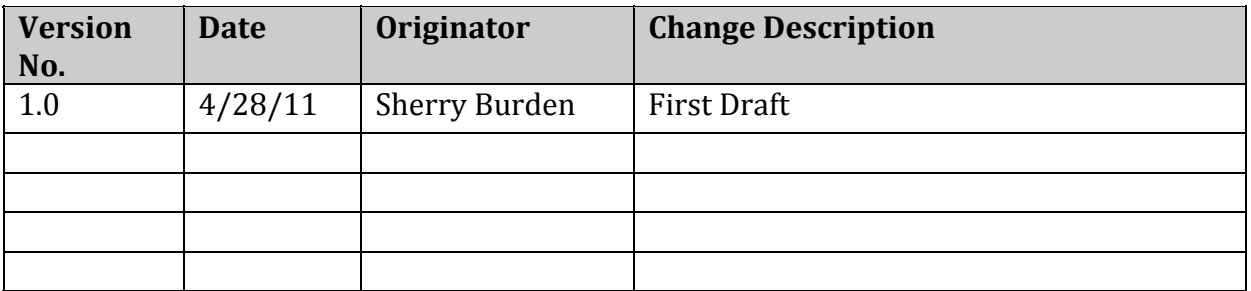

<span id="page-2-0"></span>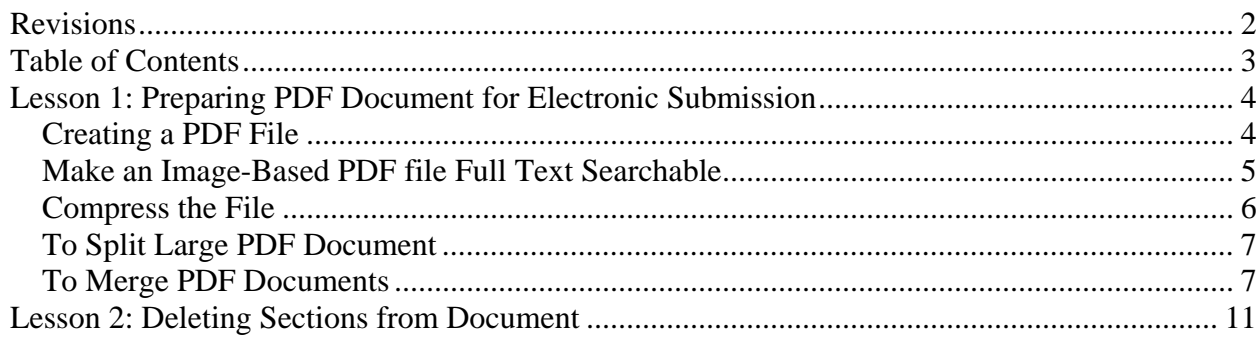

# <span id="page-3-0"></span>*Creating a PDF File*

To create a PDF file from Microsoft Word file, Excel Spreadsheet or any other file type, do the following:

#### *Option 1: Print to Ado be PDF printer*

- Open the document in its native application (i.e. Microsoft Word, Excel etc.)
- Go to Print Window
- Select Adobe PDF printer from the list
- Click OK

#### *Option 2: Save As Adobe PDF*

- Open the document in its native application (i.e. Microsoft Word, Excel etc.)
- File -> Save As -> Select Adobe PDF
- $\bullet$  Click OK

**Note: Above options are recommended way to create PDF from different file types.** 

# <span id="page-4-0"></span>*Make an ImageBased PDF file Full Text Searchable*

To make an image‐based PDF file full text searchable, do the following:

- Open the PDF file in Adobe Acrobat
- Choose Document‐>OCR Text Recognition‐>Recognize Text Using OCR.

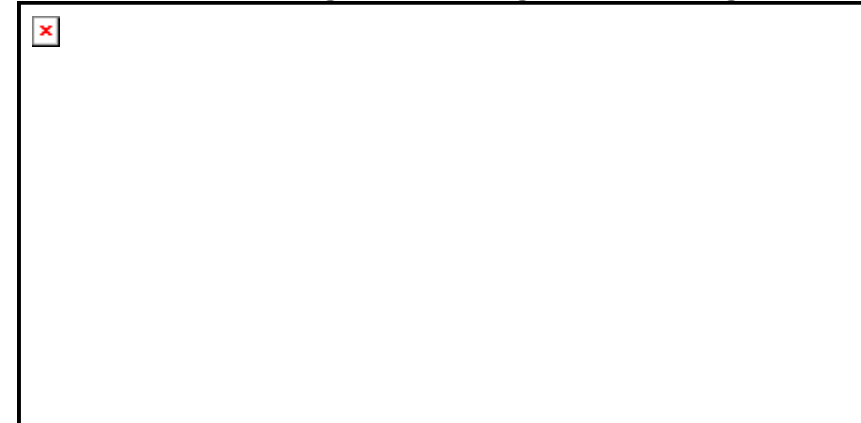

- Click edit to select following settings and click OK.
	- PDF Output Style: Searchable Image  $\blacksquare$
	- Downsample Images: Low (300 dpi)

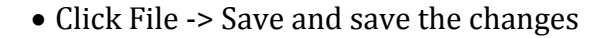

**Note: If you get any warning, select ignore future warning and click OK.**

#### <span id="page-5-0"></span>**Lesson 1: Preparing PDF Document for Electronic Submission**

#### *Compress the File*

#### *Option 1:*

- Open PDF document in Adobe Acrobat.
- File -> Print -> Select Adobe PDF printer from the list -> Click OK

#### *Option 2:*

- Open PDF document in Adobe Acrobat.
- Document -> Reduce File Size -> Select Retain existing -> Click OK
- Click File-Save and save the changes.

#### *O ption 3:*

To compress very large PDF file (primarily scanned file), do the following:

- Open PDF document in Adobe Acrobat.
- Click Document->Optimize Scanned PDF
- Select Small Size and click OK.

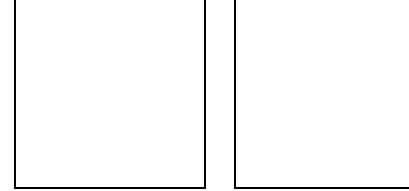

• Click File‐Save and save the changes.

<span id="page-6-0"></span>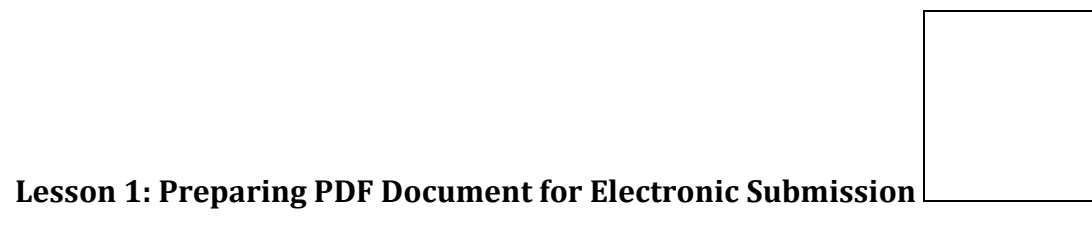

# *To Split Large PDF Document*

To split large files in multiple volumes, do the following:

- Open PDF file in Adobe Acrobat.
- Click File ‐> Print
- Select Ad obe PDF as the printer
	- o (Example: If you have 1000 page file that needs to be split into 4 equal volumes (logical split is recommended)
- Enter page numbers to put in Volume 1 and click OK
	- o (Example: Enter page numbers 1‐250)
- Name the file as *Volume 1Original* file name.
- For the V olume 2, select the next set of page numbers and so on.
	- o (Example: Enter page numbers from 251 to 500 and similarly create 2 other volumes.)

# *To Merge PDF Documents*

To merge 2 PDF documents (e.g. Decision Memo with Final FR notice), do one of the following:

#### *Option 1*

- Select Final FR and Decision Memo that you want to merge (press Ctrl key and select required files).
- Right-click and select "Combine supported files in Acrobat."

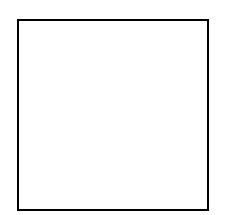

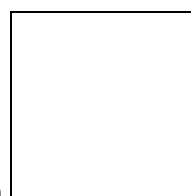

#### **Lesson 1: Preparing PDF Document for Electronic Submission**

• Arrange the order of the files (i.e. 1<sup>st</sup> doc: Final FR document and 2<sup>nd</sup> doc: Decision M emo). Use *Move Up* or *Move Down* button and click *Next* button.

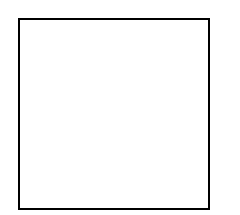

• Confirm that the default option of *Merge files into single PDF* is selected and click *Create button.*

#### **Lesson 1: Preparing PDF Document for Electronic Submission**

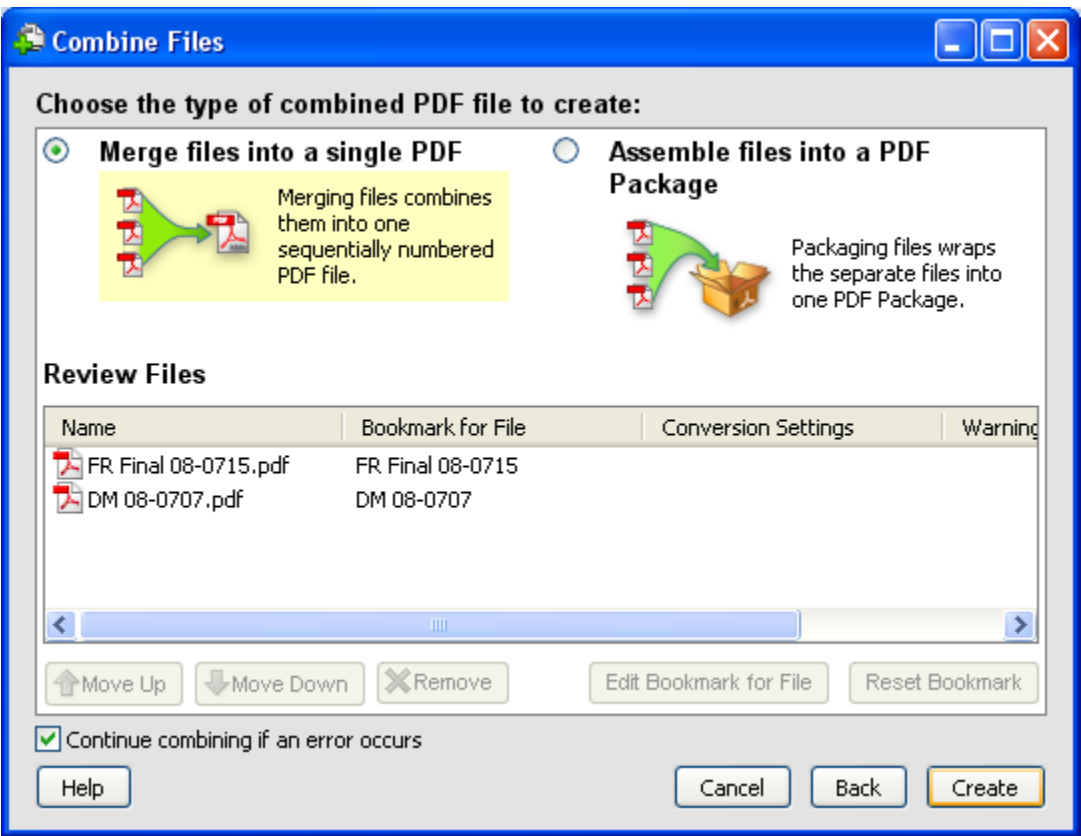

- In the next screen documents will be merged (it will take about a minute or two depending upon document size), click **Save**, enter file name and select a location to save the merged PDF document.
- Upload merged PDF document in ACCESS.

Note: This method will be helpful to merge entire documents or 2+ PDF documents.

#### *Option 2*

- Select Document, and then Insert Pages.
- The "Select File to Insert" dialog box appears. Select the desired file to be inserted.
- Select the desired location and page number to insert the selected file.
- $\bullet$  Click OK

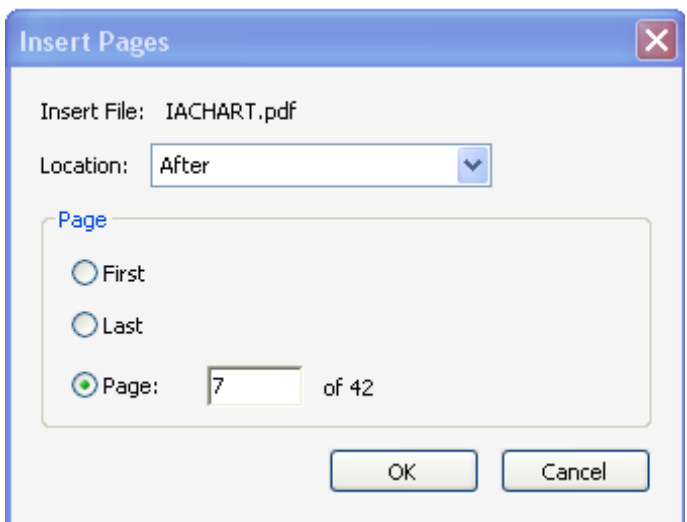

• Save the new file.

Note: This method will be helpful to merge only a portion of PDF document (e.g. Pages 1 to 5) into another document.

<span id="page-10-0"></span>To delete a section of a PDF document, do the following:

- Select Document | Delete Pages
- Enter page (s) to delete 1 or more pages from the document and click OK

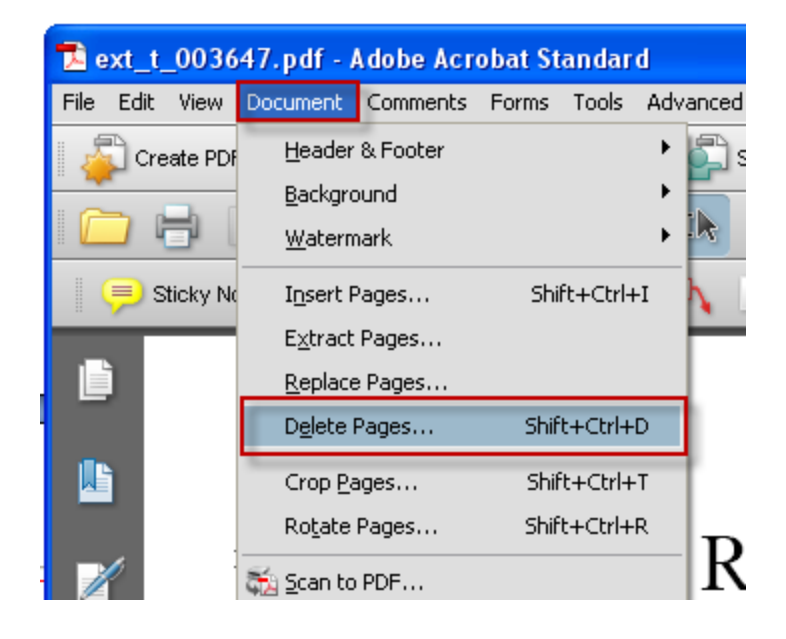

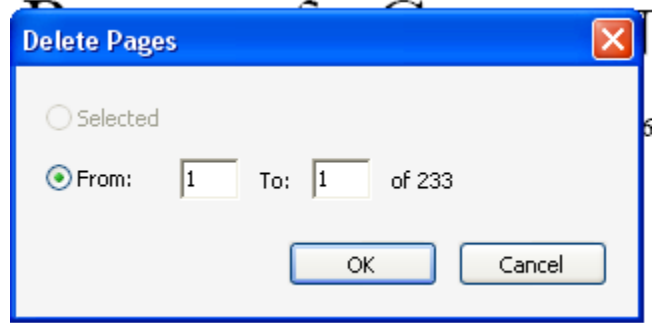